# CASAA Walkthrough

2023

### Table of Contents

- Do Your Own Research: 3
- Helpful Application Tips: 4
- ▶ Before you Start: 5
- A note about Etiquette: 6
- ▶ Background Check: 7
- CASAA Fees: 8-9
- CASAA Timeline:10-11
- Reapplying:12
- Account Creation: 13-15
- Personal Information:18-21
- Transcript Entry: 22-30
- Standardized Tests: 31
- ► Evaluations: 34-36
- Experiences: 37-38
- Licensures and Certifications: 39
- Personal Statement: 40
- Program Materials: 41-43
- Extra Info: 44-46

### Do Your Own Research

- ► This presentation is meant to serve as a resource during this application cycle. It does **NOT** cover all aspects of the application, so you must do your own research!
- ► Review the <u>CASAA Application Instructions</u> for more detailed information.

**CASAA Contact Info:** 

**Phone:** 617-612-2077

Email: casaainfo@liaisoncas.com

## Helpful Application Tips

- Helpful Application Tips
  - Do not enter your coursework from memory—Use your transcripts!
  - Do not wait for CASAA to receive all materials before submitting your application.
  - Complete the "Colleges Attended" section of the application first. CASAA cannot post transcripts to your application until this step is done.
  - Consistently check status of your transcripts, references, test scores, and any forms.
  - Arrange for all materials to arrive by the deadline.
  - Check your email daily for important messages from CASAA and programs.
  - Review your application for accuracy before submitting the application.

## Before Starting the CASAA Application

- Prior to applying you will want to research the programs you wish to apply to.
  - Pay special attention to:
  - ➤ Cycle dates and deadline requirements. In some instances, the individual program's deadline may differ from the application's cycle dates.
  - ➤ Application fees. Some programs may have a supplemental fee; contact
  - your programs to learn if they require this and how to pay it.
  - > Evaluation requirements.
  - ➤ Minimum requirements, including prerequisites, standardized test scores, supplemental applications, foreign evaluations, etc.

## A Note about Etiquette

▶ CASAA expects all applicants to exhibit professionalism when contacting customer service. Applicants must identify themselves properly and honestly, as information cannot be provided to parents, spouses, family members, or friends. Misrepresentation of identity and/or dishonest, threatening, or offensive communication will not be tolerated.

## CASAA Background Checks

▶ Background checks vary widely from program to program. Some programs require applicant background checks prior to acceptance, while others require these checks as a condition of matriculation. For questions about background checks – including when in the application process this must be completed – contact each of your programs directly. Background checks reflect all prior convictions, guilty pleas, city ordinance citations (such as public intoxication), illegal possession(s) including possession of alcohol under the legal age, payments of fines (including those for traffic violations), and in some cases, prior records thought to have been expunged. Note that in some states, common traffic violations can be considered misdemeanors.

## CASAA Fees

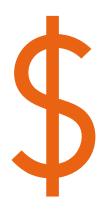

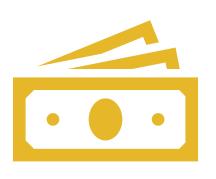

\$160 fee to apply to one program

\$50 fee for each additional program

### CASAA Waivers

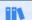

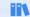

CASAA Applicant Help Center Starting Your CASAA Application Starting Your CASAA Application

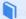

Getting Started with Your CASAA Application »

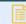

CASAA Application Fees an

#### Applying for a Fee Waiver

Determine when to apply for your waiver.

Keep in mind that fee waivers are limited and only valid for 14 days (including holidays and weekends) from the time you are approved. Be ready to submit your application if you are approved.

Start your application.

You must have an account to apply for a fee waiver. Fee assistance applications are not accepted by mail or email.

Complete and submit your fee assistance application.

- 1. Click on your name in the upper right corner of the application, then select Fee Assistance Program.
- 2. Enter your household's adjusted gross income for 2022 and the current number of members in your household. Note that "size of family" includes the number of people claimed as dependents on the tax report.
- 3. Upload a copy of the filed 2022 Federal Income Tax Return Form 1040. This form was either filed by you or by someone who listed you as a dependent (such as a parent or guardian). Remember, if you were listed as a dependent, you must submit that individual's tax return form instead of your own.

Await notification.

Once you submit your fee waiver request, it can take up to 10 business days to process. The status of your request will be sent to both your email address and your application inbox.

While your fee waiver request is pending, you are unable to submit your application. To submit your application and forfeit your waiver request, return to the Fee Assistance Program section and click Cancel Request. Once you submit your application, you are ineligible to apply for another fee waiver.

Submit your application and pay any remaining balance.

If you are approved, the waiver amount of \$165 will be automatically deducted from your total fees, and you are responsible for any remaining balance. Contact customer service immediately if you do not see the waiver amount deducted.

Remember to submit your application within 14 days of your approval (including holidays and weekends). Outstanding transcripts, evaluations, and/or test scores do not have to be received within this timeframe.

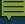

### DATES

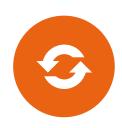

CASAA CYCLE: MARCH 9TG=H, 2023 – FEBRUARY 28<sup>TH</sup>, 2024

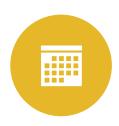

BE AWARE OF PROGRAM DATES WHICH OFTEN DIFFER FROM THE CASAA CYCLE

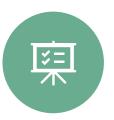

MANY PROGRAMS
LIKE EMORY HAVE A
SUPPLEMENTAL
APPLICATION
PROCESS

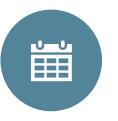

BE AWARE OF EARLY DECISION DATES FOR YOUR PROGRAMS

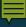

## CASAA Timeline

https://help.liaisonedu.com/CASAA\_Applicant\_ Help\_Center/Starting\_Your\_CASAA\_Application/ Getting\_Started\_with\_Your\_CASAA\_Application/ 01\_Quick\_Start\_Guide

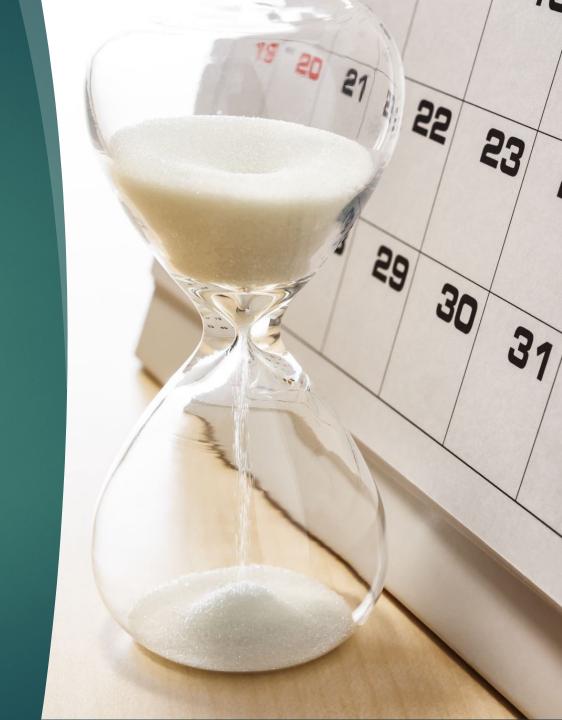

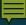

## Re-Applying

- ▶ You can choose a fresh application
- You can choose to copy previous application data over
- Any new coursework will need to be updated and verified
- ▶ <u>Here</u> are instructions for re-applying

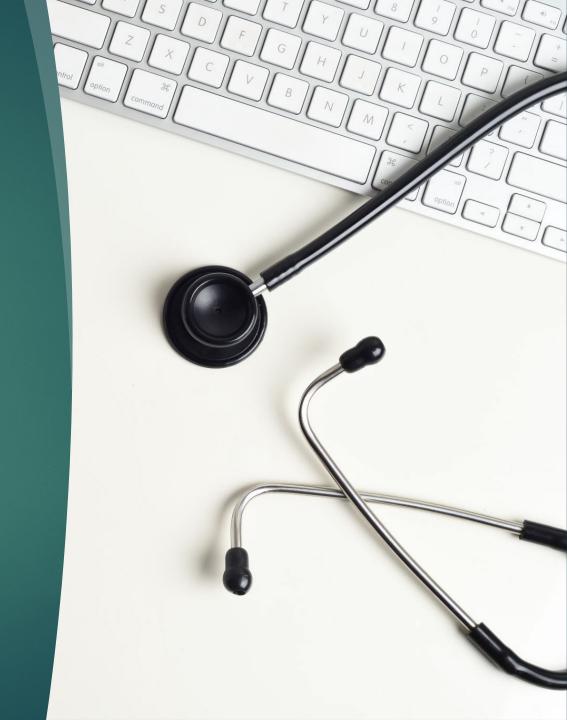

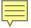

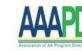

### Welcome to CASAA

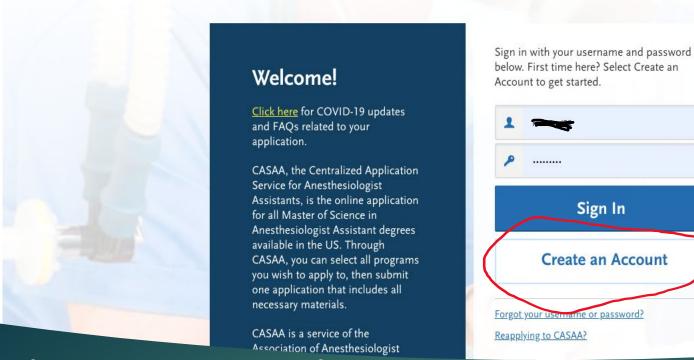

below. First time here? Select Create an Sign In Create an Account

### Create an Account

You are not permitted to create more than 1 CASAA account per application cycle! Duplicate accounts will result in significant processing delays and problems with application materials! CASAA will delete duplicate accounts, including associated documents

### Account Creation

Note: there is no cost for account creation; applicants are not charged until they select programs and submit their application.
When creating an account, You will be prompted to submit the following information: Name, Contact Information, Username, and Password, Agreement of Terms of Service

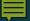

## Add Programs

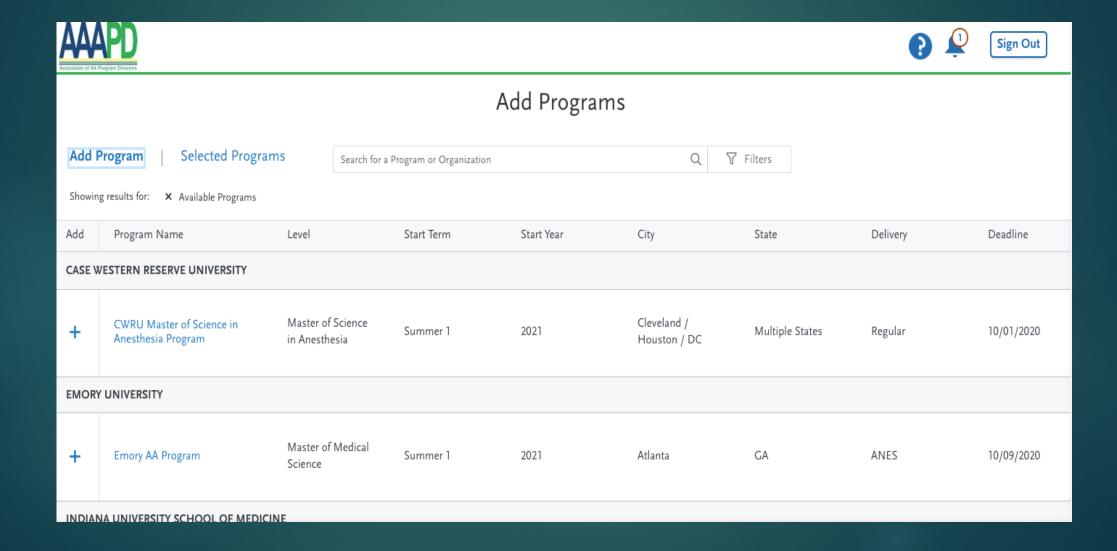

## Application Process

NOTE: The Personal Information, Academic History, and Supporting Information sections contain data elements and questions common among participating programs. These sections are the centralized, common elements of the application. Each school and program is able to collect additional information from applicants if more information is needed for their application review process. This additional information is unique to each program and is displayed to applicants in the Program Materials section of the application.

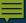

## Dashboard

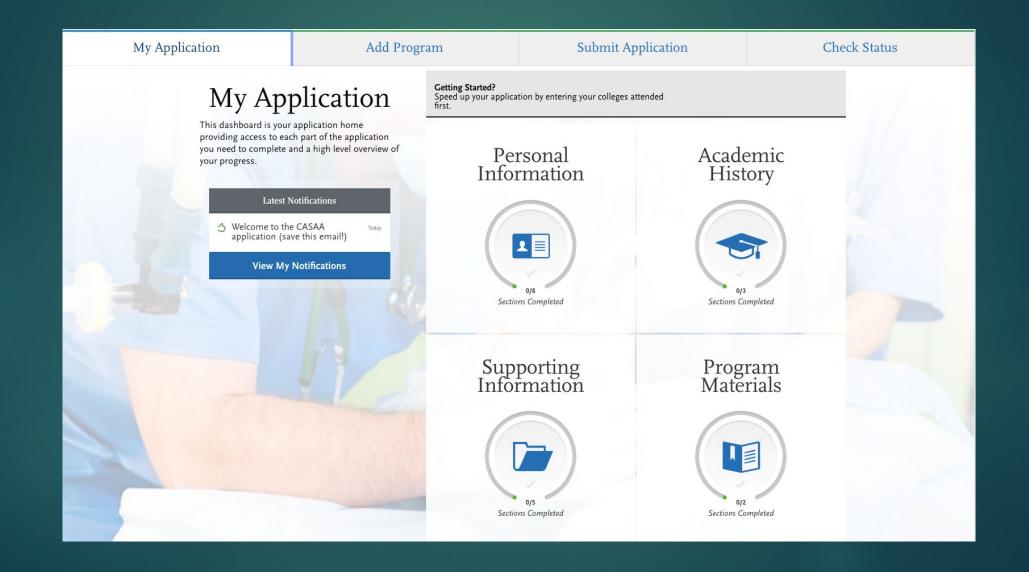

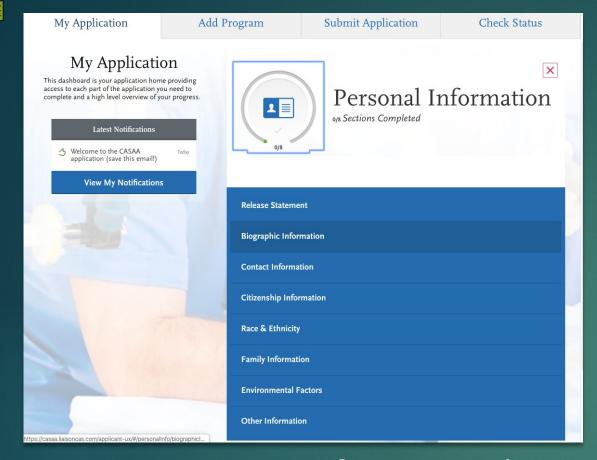

### Personal Information

- Release Statements:
  - CASAA Release Statement
  - Advisor Release Statement

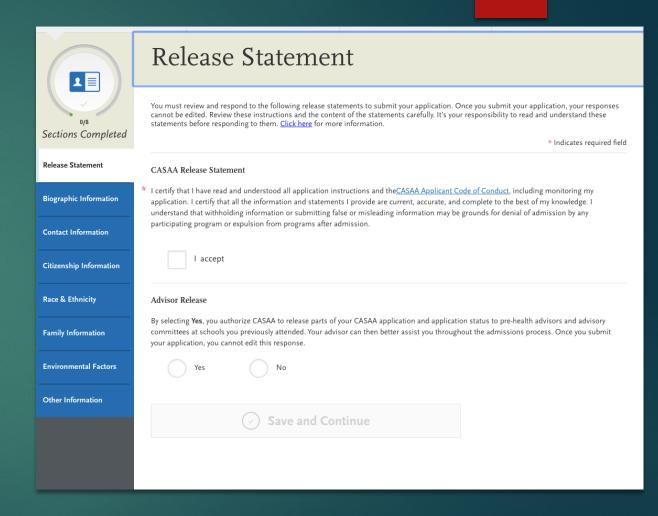

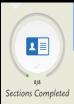

#### Biographic Information

Enter biographic information in this section. Some fields pull in the information you entered when you created your account. Confirm that what appears here is correct; click the Profile Section link to make changes. Click here for more information.

You can edit this section after you submit your application

To make changes to your name, go to the Profile Section

First or Given Name

Last or Family Name

Suffix

Alternate Name

\* Indicates required field

Biographic Information

**Contact Information** 

Citizenship Information

Race & Ethnicity

Family Information

**Environmental Factors** 

**1** ■

Sections Completed

### Citizenship Information

\* Do you have any materials under another name (for example a maiden name, middle name or nickname)?

Enter your citizenship information in this section. Click here for more information.

Once you submit your application, you can only update visa information, if applicable.

Select Citizenship

Select State/Province

Select Residency Duration

Select Duration

\* Indicates required field

#### Release Statement United States Citizenship Details

\* U.S. Citizenship Status Biographic Information

\* Country of Citizenship

\* Do you have dual citizenship?

#### Citizenship Information

**Contact Information** 

Race & Ethnicity

Family Information

**Environmental Factors** 

#### Residency Information

\* Legal State of Residence \* Legal County of Residence

\* How long have you been a resident of your state?

#### \* How long have you lived in the U.S.?

#### Visa Information

\* Do you have a U.S. Visa?

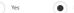

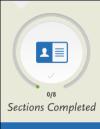

**Release Statement** 

**Biographic Information** 

**Contact Information** 

Citizenship Information

Race & Ethnicity

Family Information

**Environmental Factors** 

Other Information

#### **Contact Information**

Enter your contact information in this section. Keep this information up-to-date throughout the application process. Click here for more

You can edit this section after you submit your application.

Is this your permanent address?

Street Address 2

\* Indicates required field

| Current Address                                         |                  |
|---------------------------------------------------------|------------------|
| * Country / Territory                                   | Select a Country |
| * Street Address 1                                      |                  |
| Street Address 2                                        |                  |
| * City                                                  |                  |
| * State/Province                                        |                  |
| ★ Zip/Postal Code                                       |                  |
| Approximate Date through which current address is valid | ■ MM/DD/YYYY     |

| Yes                             | No               |   |
|---------------------------------|------------------|---|
| What is your permanent address? |                  |   |
| Country / Territory             | Select a Country | ~ |
| Street Address 1                |                  |   |

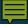

### Personal Information

- Race & Ethnicity
- Parent/Guardian Info
- Environmental Factors

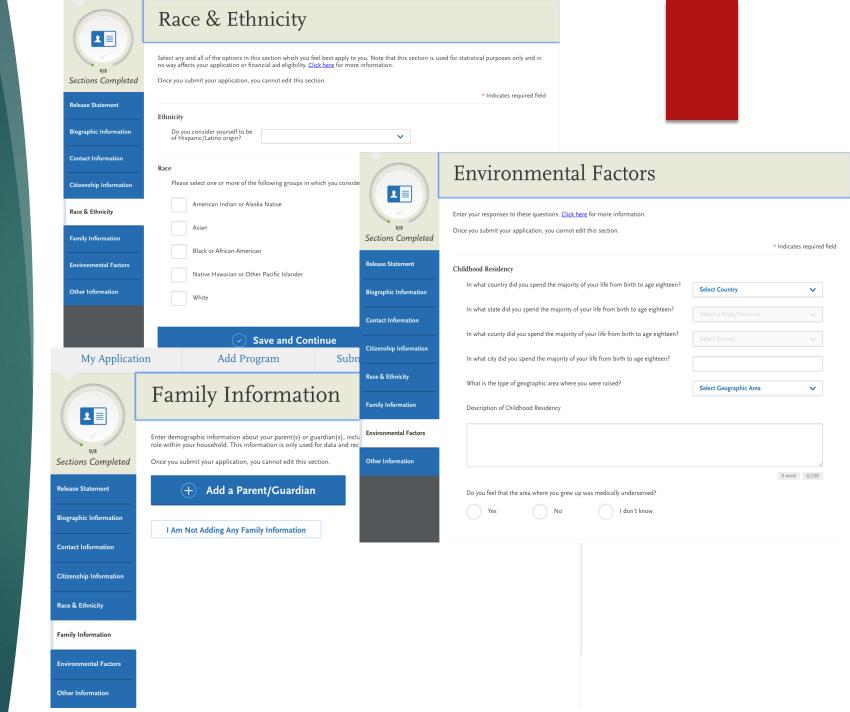

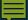

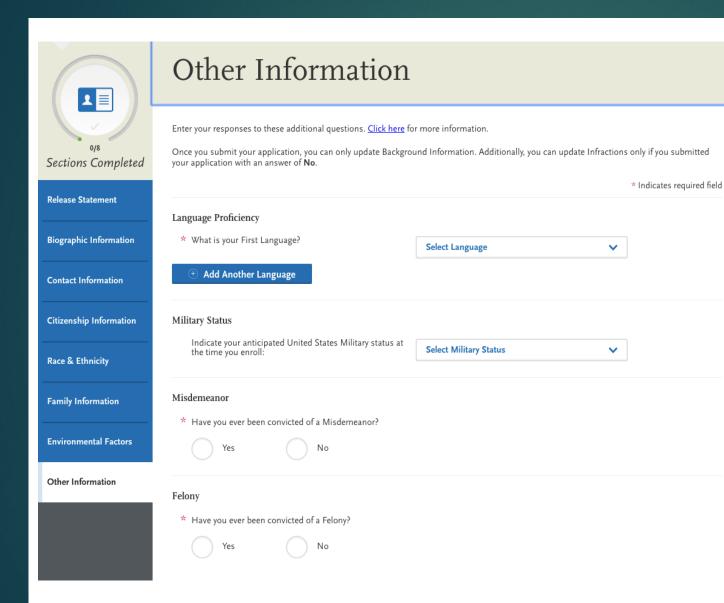

## Personal Information

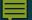

## Academic History

- ▶ Colleges Attended
- ▶ Transcript Entry
- ▶ Standardized Tests

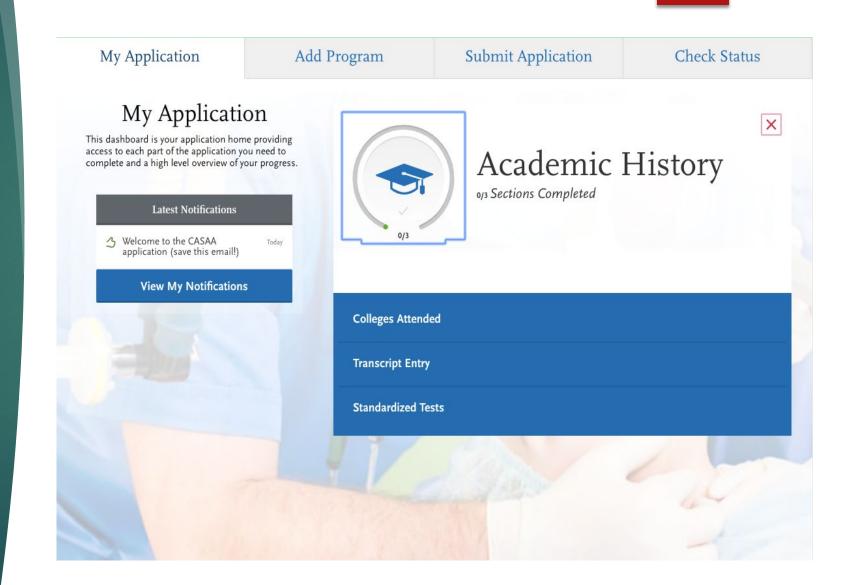

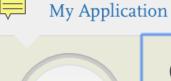

Add Program

Submit Application

My Application

Add Program

**Submit Application** 

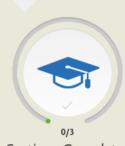

Sections Completed

Colleges Attended

**Transcript Entry** 

Standardized Tests

## Colleges Attended

Report all institutions attended, regardless of:

- · Their relevance to the programs you're applying to, and
- · Whether the coursework completed there was transferred to another institution.

Also, report each institution only once, regardless of the number of degrees earned or gaps in the information.

Once you submit your application, you cannot edit previously entered colleges, but you can add no

Add a College or University

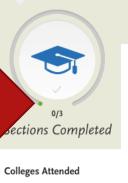

**Transcript Entry** 

Standardized Tests

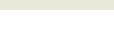

Colleges Attended

#### Add a College or University

Report all institutions attended. Once you submit your application, you cannot edit previously entered colleges a new colleges and universities.

\* What college or university did you attend?

University of Geo

CHINA UNIVERSITY OF GEOSCIENCES

UNIVERSITY OF GEORGIA

Georgia, United States

(?) Can't find your school?

Save

## Colleges Attended

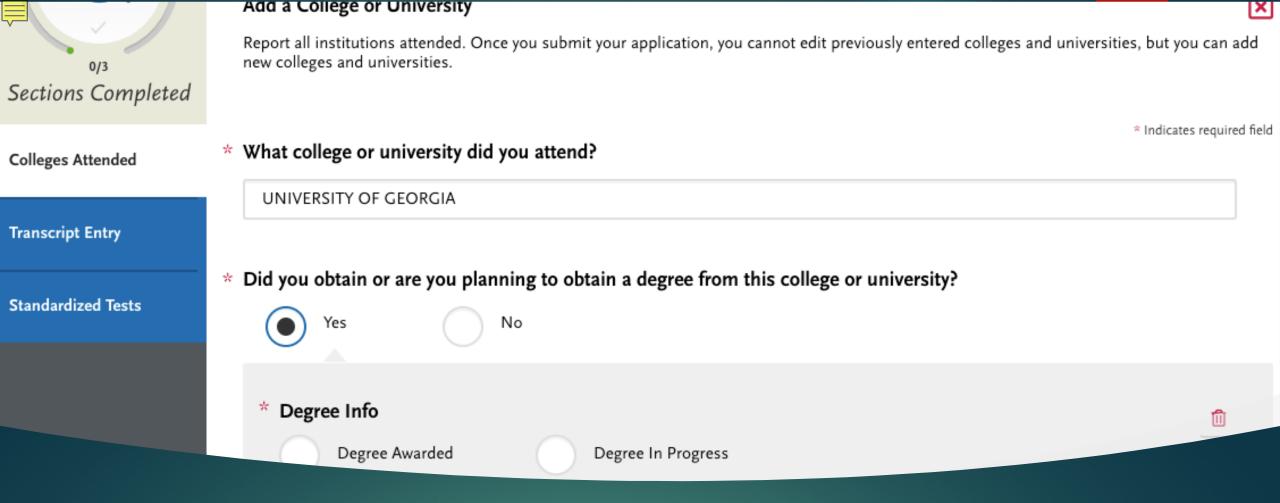

## Colleges Attended

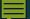

## Professional Transcript Entry

- ▶ \$69 for 1-3 transcripts
- ▶ \$95 for 4-6 transcripts
- ▶ \$145 for 7+

#### Professional Transcript Entry

#### What is this?

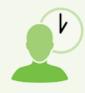

Save time completing your application by having us enter coursework on your behalf.

#### How long does it take?

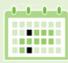

Professional Transcript Entry will begin as soon as you submit your application and we receive all of your official transcripts.

After you submit your application and we receive all of your official transcripts, please allow up to ten business days for us to complete your order.

#### Why should I use it?

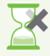

Entering coursework from multiple institutions can be a time-consuming and error-prone task.

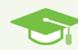

Professional Transcript Entry frees you to focus on more strategic tasks, like writing your essay or gathering letters of recommendation.

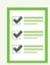

Professional Transcript Entry also improves the accuracy of coursework entry, so you can avoid any processing delays.

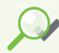

And don't worry, you'll be able to approve all entries before they're finalized.

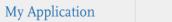

Add Program

**Submit Application** 

**Check Status** 

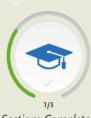

Sections Completed

Colleges Attended ( >

Transcript Entry

Standardized Tests

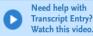

### Transcript Entry

Enter transcript information exactly as it appears on your transcript. Your transcript details will be reviewed by a quality assurance team. If there are inaccuracies, your application will be sent back to you, and this will result in delays in submitting your application. All courses must be included, even if you did poorly or later repeated the course. If you have transfer credits, enter these credits from the institution where you originally took the course.

After you enter transcript information for all colleges attended, you will complete Transcript Review. In Transcript Review you will be asked to identify additional attributes about your coursework including Primary College and courses that are Repeated, Advanced Placement, Other Tests, Honors, and Study Abroad.

To complete this section accurately:

- Report all courses on your transcripts. Be sure to include courses from which you withdrew, repeated courses, ungraded labs, test credits, gym courses, orientations, or other non-graded courses.
- Use official copies of your transcripts. List your courses under the correct term, year, and class level. Department prefixes and course numbers must precisely match those on your transcripts.
- · Enter courses under the institution where you originally took the course, exactly as they appear on the original school's transcript.

Click here for more information.

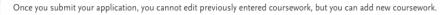

**UNIVERSITY OF GEORGIA** 

Start

Is entering your coursework taking too long?

## Transcript Entry

### Transcript Entry

#### **UNIVERSITY OF GEORGIA Transcript**

Fall August 2018 - Still Attending

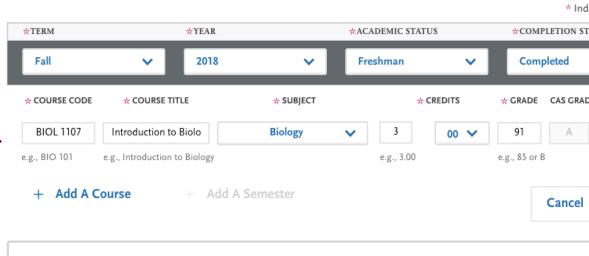

Enter your courses first. For any courses you took that fall outside of the typical academic statuses, cho Freshman. After you enter all courses, you will start Transcript Review where you will be asked to identicourses that are Repeated, Advanced Placement, Other Tests, Honors, and Study Abroad.

### AP Scores & Dual Enrollment

- ▶ Freshman-Senior: Applies to all college- or university-level courses taken prior to your first bachelor's degree. In general, four-year students should list one year per designation and five-year students should list their last two years as senior. Non-traditional students should label their terms as evenly as possible in chronological order.
- ▶ **Dual enrollment** courses (college courses taken during high school) are considered freshmen <u>and should be listed under the college where you took them.</u> Do **not** report these courses again as transfer credits at your undergraduate institution.
- ▶ **Test Credits:** You can only list test credits if they were awarded by one of the schools you attended and they appear on your transcript. Test credit types include Advanced Placement (AP), International Baccalaureate (IB), CLEP, DANTE, Regents, and courses you "tested out of" at college or university. List these credits under your first term at the school that awarded you the credit and enter "CR" as the grade. If no course prefix or number appears on the transcript, enter "N/A" for Not Applicable.
- Be sure to designate these test credits appropriately in the Transcript Review section (below).

#### Transcript Entry

#### **Transcript Review**

#### Welcome to Transcript Review.

Your transcripts will be reviewed by a quality assurance team. It is important that you have entered your coursework exactly as it appears on your transcripts. If there are inaccuracies, your application will be sent back to you, and this will result in delays in submitting your application.

Check your work now if you are unsure.

When you are ready, continue with Transcript Review to finalize this section of your application. You will be asked to identify additional attributes about your coursework, so keep your transcripts handy.

Great. Let's Get Started.

## Transcript Entry Review

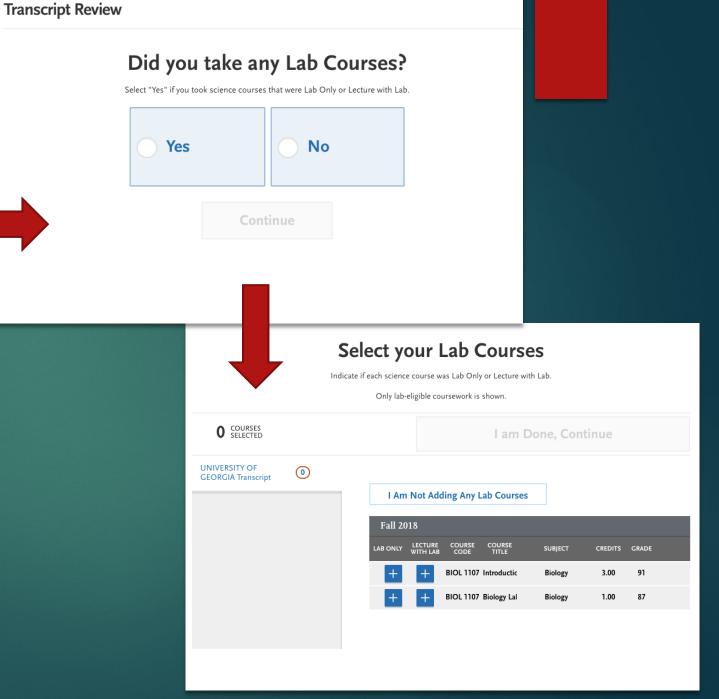

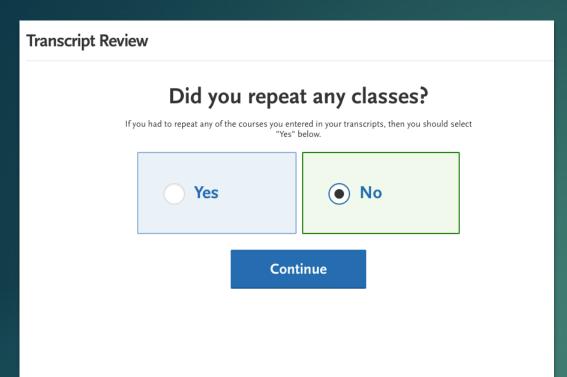

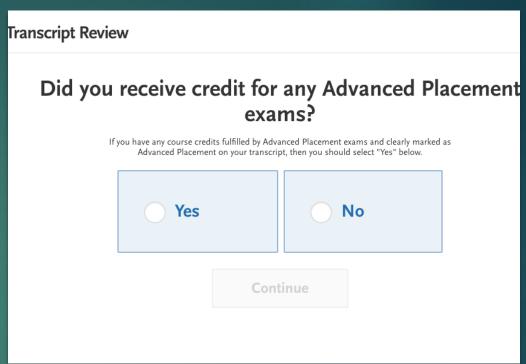

## Transcript Review

You will be asked to select any classes that you have repeated, AP, other test credit, Honors courses, and any courses taken on study abroad programs.

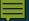

## Order Your Transcripts

- You need an OFFICIAL transcript from EVERY school you have attended
- It can take 4-6 weeks for your transcripts to arrive
- Order them as soon as you create your CASAA account, so you do not delay verification
- UGA uses Parchment

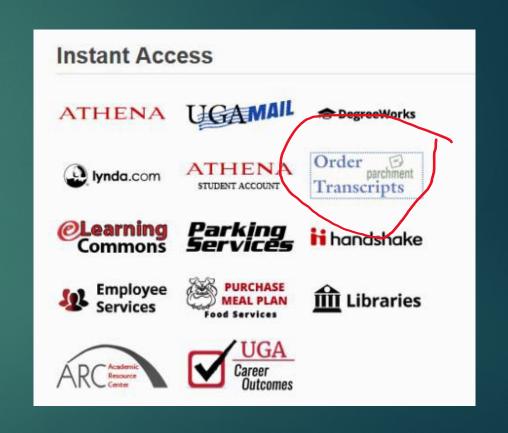

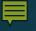

## Standardized Tests

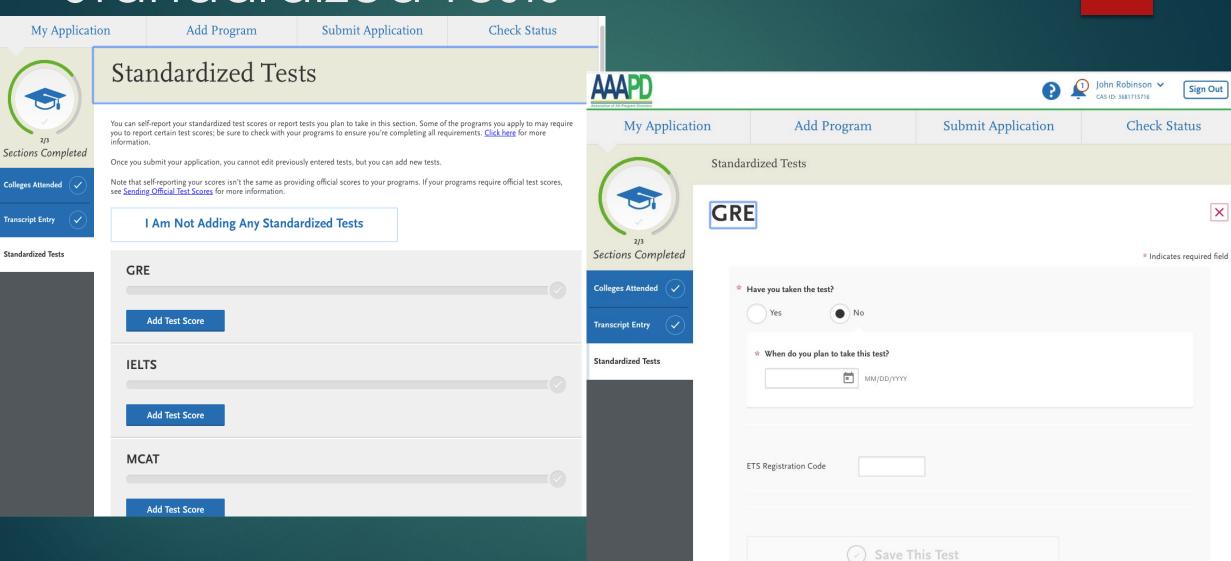

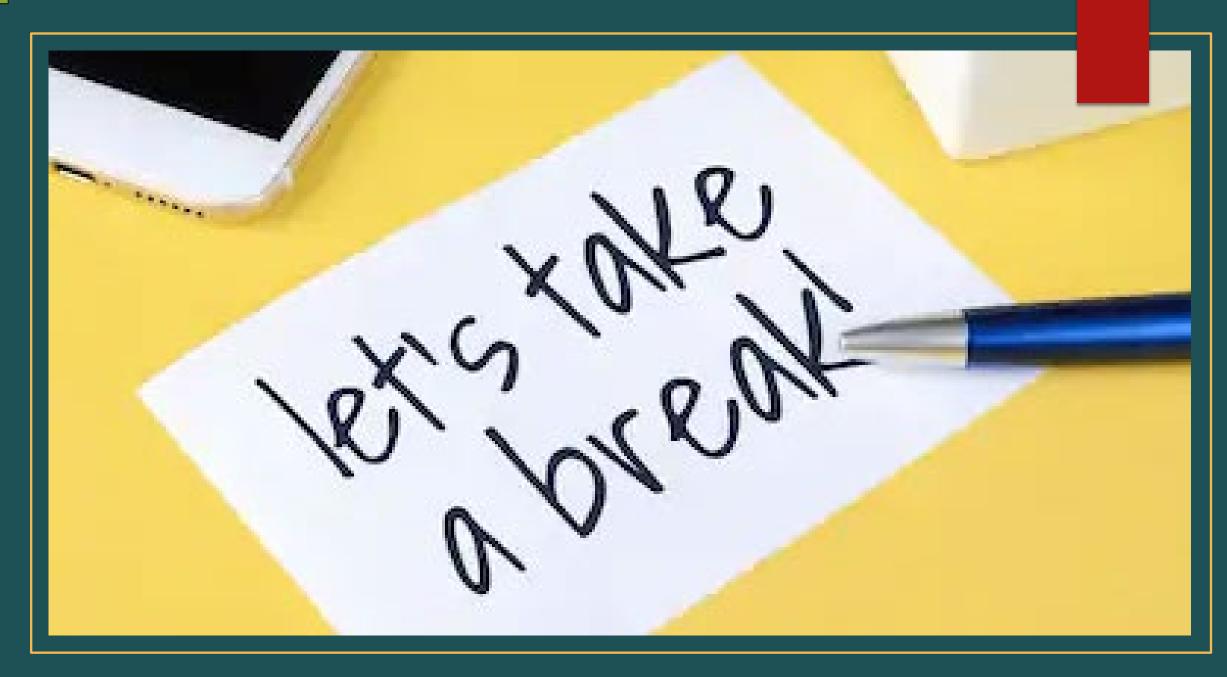

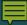

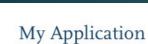

Add Program

**Submit Application** 

Check Status

### My Application

This dashboard is your application home providing access to each part of the application you need to complete and a high level overview of your progress.

#### Latest Notifications

Welcome to the CASAA application (save this email!)

Today

**View My Notifications** 

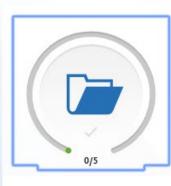

## Supporting Information

0/5 Sections Completed

×

**Evaluations** 

**Experiences** 

**Achievements** 

**Licenses and Certifications** 

Essay

My Application Add Program Submit Application Check Status

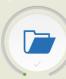

o<sub>/5</sub> Sections Completed

Evaluations

Experiences

Achievements

Licenses and Certifications

Essay

#### Evaluations

You must have a minimum of 3 requested evaluations in order to submit your application. You may enter a maximum of 3.

Once you have saved an electronic evaluation, an email request will automatically be sent to the evaluator on your behalf. Please advise your evaluator to look for this email in their inbox, as well as their spam or junk-mail folder, as emails do occasionally get filtered out.

In this section, you can send requests for evaluations. Evaluations (sometimes called Letters of Evaluation, Letters of Recommendation) are submitted by the evaluators themselves via Letters by Liaison, our recommender portal; they cannot be completed or submitted by the applicant or another party on behalf of the evaluator. Click here for more information.

You can edit and delete requests that are in Requested or Accepted status. Once a request is Completed, you cannot make any changes regardless of whether you've submitted your application or not.

| Evaluation 1              |  |
|---------------------------|--|
| Create Evaluation Request |  |
| Evaluation 2              |  |
| Create Evaluation Request |  |
| Evaluation 3              |  |

Evaluations

|                    |                                                               |                                                                                                    | Maria Carana                                                             |                            |
|--------------------|---------------------------------------------------------------|----------------------------------------------------------------------------------------------------|--------------------------------------------------------------------------|----------------------------|
| O/S                | Create Evaluat                                                | ion Request                                                                                                    |                                                                          | * Indicates required field |
| Sections Completed |                                                               |                                                                                                    |                                                                          |                            |
| Evaluations        | Evaluator's Information                                       |                                                                                                    |                                                                          |                            |
|                    | * First Name                                                  |                                                                                                    |                                                                          |                            |
| Experiences        | * Last Name                                                   |                                                                                                    |                                                                          |                            |
| Achievements       | * Email Address                                               |                                                                                                    |                                                                          |                            |
| Licenses and       | * Due Date                                                    | ■ MM/DD/YYYY                                                                                                    |                                                                          |                            |
| Certifications     | Personal Message to Your                                      |                                                                                                    |                                                                          |                            |
| Essay              | — Evaluator                                                   |                                                                                                    |                                                                          |                            |
|                    |                                                               |                                                                                                    |                                                                          | 0 word 0/500               |
|                    | Waiver of Evaluation                                          |                                                                                                    | O No                                                                     |                            |
|                    | I waive my right of access to this even                       | aluation. Yes                                                                                                    | No                                                                       |                            |
|                    | * Permission to Contact Reference                             |                                                                                                    |                                                                          |                            |
|                    | reference. If my reference do                                 | contact this reference via email to request the<br>bes not submit an online reference form in res<br>reference directly to ensure all references requester. | ponse to the email request, it is r                                      | ny sole                    |
|                    | I understand that the schoo<br>and/or for further clarificati | Is to which I am applying may contact the refe<br>on of the information provided, and I hereby g                                                            | rence either to verify the informal<br>ive permission for the schools to | tion provided<br>do so.    |

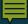

### Evaluations

| Evaluator's Information                                                                                                    |                                                                                     |  |
|----------------------------------------------------------------------------------------------------|-------------------------------------------------------------------------------------|--|
| * First Name                                                                                                    | Chelsea                                                                             |  |
| * Last Name                                                                                                    | Wesnofske                                                                           |  |
| * Email Address                                                                                                    | clhimsl@uga.edu                                                                     |  |
| * Due Date                                                                                                    | 09/25/2020                                                                          |  |
| <ul> <li>Personal Message to Your<br/>Evaluator</li> </ul>                                                                                                    | Please upload your letter of recommendation by 9/25/20. Thank you for your support! |  |
|                                                                                                    | 13 words 83/500                                                                     |  |
| Waiver of Evaluation   ★ I waive my right of access to this evaluation.   Yes  No                                                                                                    |                                                                                     |  |
| Permission to Contact Reference                                                                                                    |                                                                                     |  |
| I hereby give permission to contact this reference via email to request the completion of the reference form and letter of reference. If my reference does not submit an online reference form in response to the email request, it is my sole responsibility to contact the reference directly to ensure all references required by my designated schools are received by the deadline.  Permission for Schools to Contact Reference |                                                                                     |  |
| I understand that the schools to which I am applying may contact the reference either to verify the information provided and/or for further clarification of the information provided, and I hereby give permission for the schools to do so.                                                                                                    |                                                                                     |  |

**Save This Evaluation Request** 

Hi Chelsea,

John Robinson is applying to CASAA and is requesting an online evaluation from you. John Robinson provided the following comments with this request:

Please upload your letter of recommendation by 9/25/20. Thank you for your support!

Please complete your evaluation by September 25, 2020. If you can't provide your evaluation by this date, notify John Robinson directly.

You can access *Letters by Liaison*, the Recommender Portal, here: <a href="https://recommendations.liaisoncas.com/">https://recommendations.liaisoncas.com/</a>.

To learn more about the CASAA evaluation process, visit the <u>Letters by Liaison Help Center</u>. Here, you'll find answers to most commonly asked questions. If you need additional assistance, contact Customer Service.

Thanks,

CASAA Customer Service Help@UniCAS.com

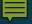

#### **Evaluations**

You must have a minimum of 3 requested evaluations in order to submit your application. You may enter a maximum of 3.

Once you have saved an electronic evaluation, an email request will automatically be sent to the evaluator on your behalf. Please advise your evaluator to look for this email in their inbox, as well as their spam or junk-mail folder, as emails do occasionally get filtered out.

In this section, you can send requests for evaluations. Evaluations (sometimes called Letters of Evaluation, Letters of Reference, or Letters of Recommendation) are submitted by the evaluators themselves via Letters by Liaison, our recommender portal; they cannot be completed or submitted by the applicant or another party on behalf of the evaluator. <u>Click here</u> for more information.

You can edit and delete requests that are in Requested or Accepted status. Once a request is Completed, you cannot make any changes regardless of whether you've submitted your application or not.

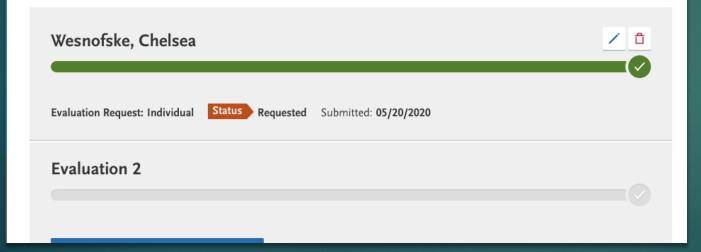

### Evaluations

- You can check the status of your evaluations
- You can see here that the status in orange is "requested"
- https://help.liaisonedu.com/Le tters\_by\_Liaison\_Help\_Center/ Completing\_a\_Recommendat ion/2\_Complete\_a\_Recomme ndation#Likert\_Criteria

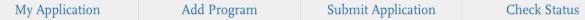

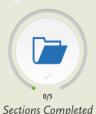

Sections Completed

**Evaluations** 

Experiences

**Achievements** 

Licenses and Certifications

Essay

## Experiences

You may update the information in this section at any time prior to submission. Once you have submitted, you will be able to add more Experiences, but you will not be able to update or delete completed Experiences. Refer to the Checklist on the program materials section of the application to determine if experiences are required for your program application.

Enter your professional experiences in several categories, or types, in this section. Review the definitions below, consider the duties you performed, and choose the category that you think best fits the experience. Click here for more information.

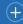

+ Add an Experience

I Am Not Adding Any Experiences

## Experiences

https://help.liaisonedu.com/CASAA\_Applica nt Help Center/Filling Out Your CASAA Ap plication/Supporting\_Information/02\_Experie nces

## **Add Your Experiences**

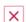

Update your experiences any time prior to submission. After submission, you can add more experiences. However, you cannot update or delete completed experiences. Refer to the Checklist on the program materials section of the application to determine if experiences are required for your program application.

\* Indicates required field

#### Experience Type

\* What type of experience do you want to add?

#### Organization

\* Name

Address

Address 2

City

\* Country

Zip Code

\* State/Province

Employment Extracurricular Activities Healthcare Experience Research Anesthesia Shadowing Volunteer Leadership Select Country

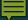

## **Add Your Achievements**

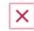

Update your achievements any time prior to submission. After submission, you can add more achievements. However, you cannot update or delete completed achievements.

\* Indicates required field

Achievement Details

\* Type

\* Name

Name of Presenting Organization

Issued Date

Brief description

\* Indicates required field

Achievement Details

Achievements Help

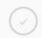

**Save This Achievement** 

## Licenses and Certifications

You may update the information in this section at any time prior to submission. Once you have submitted, you will be able to add mand Certifications, but you will not be able to update or delete completed Licenses and Certifications.

Add any current professional licenses and certifications that you have in this section. Click here for more information.

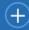

Add a License or Certification

I Am Not Adding Any Licenses or Certifications

## Licenses and Certifications

## Add Your Licenses and Certifications ou may update the information in this section at any time prior to submission. Once you have submit nd Certifications, but you will not be able to update or delete. Details Name \* Type Healthcare License \* Title Healthcare Certification \* Organization Name Number Issued Date MM/DD/YYYY Valid Until MM/DD/YYYY Brief Description

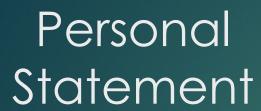

- Keep your topic general
- Do not exceed the maximum length
- Use your own words
- Use simple formatting
- Proofread

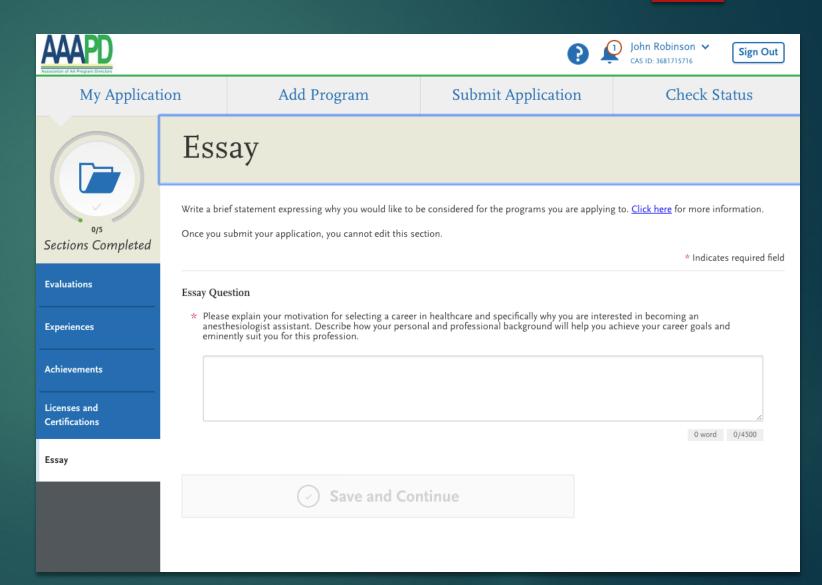

## My Application

This dashboard is your application home providing access to each part of the application you need to complete and a high level overview of your progress.

# Latest Notifications Your evaluation request Today

Welcome to the CASAA application (save this email!)

Today

**View My Notifications** 

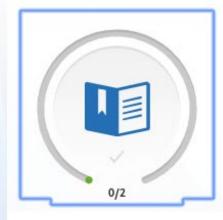

# Program Materials Of Sections Completed

X

**Emory AA Program** 

**Emory University** 

Master of Science in Anesthesia Program

Indiana University School of Medicine

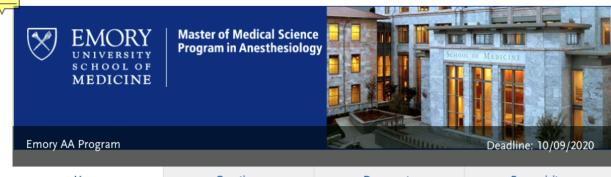

Home Questions Documents Prerequisites

The Master of Medical Science Program in Anesthesiology

The Master of Medical Science Program in Anesthesiology is a graduate medical education program in the Emory University School of Medicine. The Program accepts qualified individuals who desire to undertake rigorous didactic and clinical education in order to become knowledgeable, skilled anesthetists.

The Master of Medical Science Program in Anesthesiology is open to competitive individuals holding a baccalaureate degree who have completed basic premed courses. Individuals who successfully complete this Program are awarded a Master of Medical Science degree by Emory University. Following graduation and successful completion of the Certifying Examination for Anesthesiologist Assistants, graduates can become integral anesthetist members of an anesthesia care team practice led by an anesthesiologist.

#### More information about the AA program

A <u>VERIFIED</u> CASAA application, the complete Emory Supplemental Application and Emory Supporting documents must be processed and <u>COMPLETE</u> before or by Friday, October 9, 2020. Emory Supplemental supporting documents and checklist located on the AA Program website will complete your application for consideration. Visit <u>www.emoryaaprogram.org</u>

AA Program Calendar

Modicin

# Program Materials

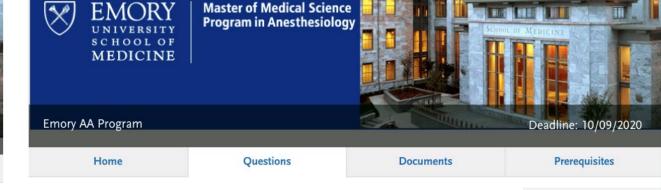

\* Indicates required field

Applicants should provide complete and detailed responses to assure that evaluators are able to make adequate decisions for progression through the admissions process.

#### GRE and/or MCAT Results

Complete ETS official GRE scores must be provided to CASAA before submission of an application. Unofficial scores will not be verified.

Complete official MCAT scores must be provided to CASAA. A copy of the official MCAT report should accompany your Emory Supporting Documents that should be mailed to the AA Program office.

#### **Emory Supporting Documents**

Emory Supporting documents (see website) should be mailed direct

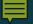

#### **♥** UPLOAD TIPS

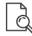

#### Review Uploaded Documents

The uploading process may have altered your formatting. Please review before submitting.

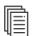

#### Accepted File Types

.doc, .docx, .pdf, .rtf, .txt, .jpg, .jpeg, .png. The size limit for each file upload is 15MB.

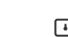

#### Do Not Password Protect Your Documents

sent with your application.

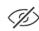

#### Conceal Your Social Security Number (SSN)

Only use correction fluid or a redacting marker to conceal your SSN before uploading.

Provide supporting documentation for your application. You may update the information in this section at any time prior to submission. Once you have submitted, you will be able to add more documents if there are optional document uploads available to you, but you will not be able to replace existing document uploads with new versions or delete uploaded documents.

\* Indicates required field

#### **Required Documents**

Shadowing/Healthcare Hours

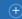

+ Add Document

#### **Optional Documents**

#### CV/Resume

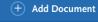

#### License

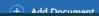

### **Prerequisites**

You must complete your Transcript Entry in the Academic History section before you can identify prerequisites.

#### **Emory AA Program Prerequisites**

When mapping your courses to our prerequisites, please note:

- One semester of human anatomy with cadaver or other laboratory <u>OR</u> two semesters of anatomy and physiology combined course with laboratory (Vertebrate Anatomy will not be accepted)
- · All science prerequisites require labs (Physics and Biochemistry excluded)
- · Organic Chemistry I with laboratory is a required course
- · Courses that are preferred, but NOT required: Organic Chemistry II, Physiology, Medical Terminology, Statistics
- Complete Official GRE or MCAT results are required before submitting in CASAA
- Science GPA of 3.1 or better is preferred (the current competitive GPA is 3.4 or better)
- · A letter grade of B or better required in all pre-medical science courses
- All prerequisite courses and academic programs must be completed before the program start date. For any prerequisite courses in progress at the time of application, proof of enrollment is required once available.

#### Physics II

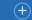

+ Assign Course

#### Physics I

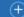

+ Assign Course

#### Chemistry I

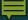

# Submit Application

- You can make limited changes once you submit
- You can submit before receiving your transcripts and evaluations
- Do not wait until the last minute
- You must submit payment

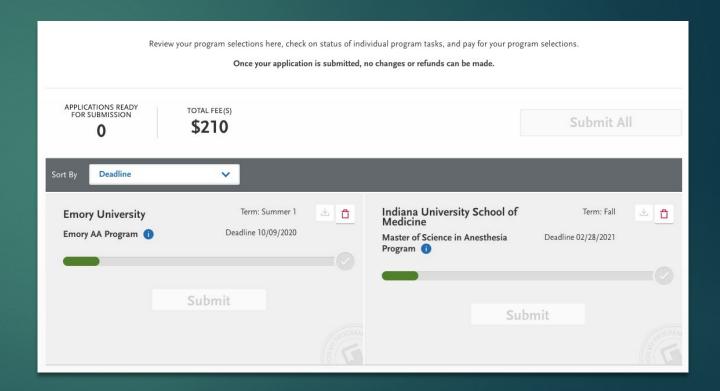

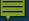

## Completing Your Application

All official transcripts have been received and posted to your application.

At least 3 of your evaluations have been completed and submitted to CASAA.

Your application fee payment was submitted and marked as received.

You submitted your application and received an email confirming it was successfully submitted.

Your application Program Status is "Complete."

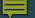

# CASAA & COVID-19 Updates

HTTPS://HELP.LIAISO NEDU.COM/COVID -19/1\_STUDENTS

# Now What?

Use UGA Resources to help prepare for an interview! UGA Career Center can help with Interview Prep, Statement of Purpose review, and more.

<u>https://uga.biginterview.com/</u> - Practice Interview skills with artificial intelligence

PPAO Multiple Mock Interviews: do a mock interview with two staff in our office. Must have proof you have an interview lined up!

- Statement of Purpose Resources:
  <a href="https://career.uga.edu/personal statement examples">https://career.uga.edu/personal statement examples</a>
- https://career.uga.edu/personal statements
- https://ppao.uga.edu/resources/PS/

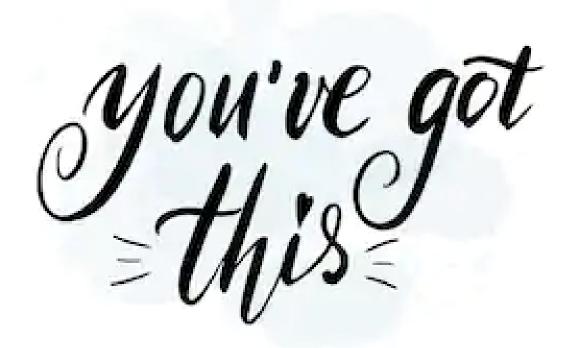

# Questions?

shutterstock.com • 1217338285